# Acronis

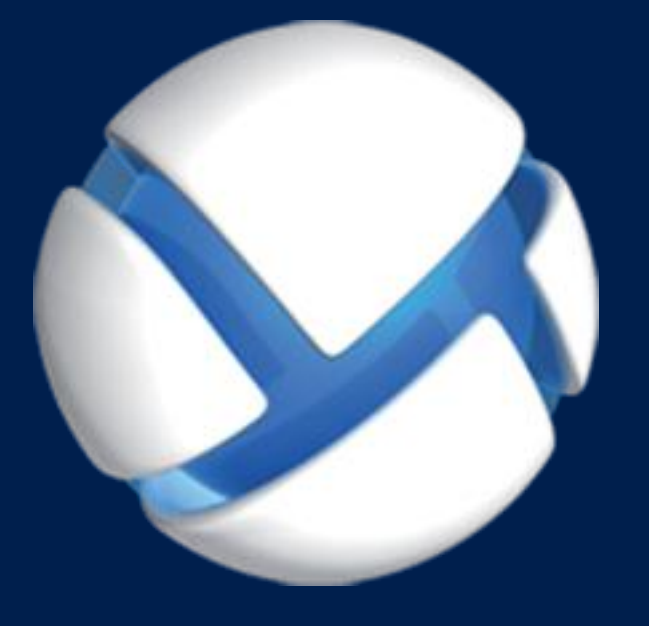

# **Acronis Backup Advanced 11.7** Update 1

#### 適用於以下產品

Advanced for Windows Server Advanced for PC For Windows Server Essentials

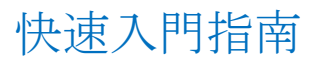

#### 版權聲明

Copyright © Acronis International GmbH, 2002-2016.All rights reserved.

"Acronis" 和 "Acronis Secure Zone" 是 Acronis International GmbH 的註冊商標。

"Acronis Compute with Confidence"、"Acronis Startup Recovery Manager"、"Acronis Active Restore"、"Acronis Instant Restore" 及 Acronis 標誌是 Acronis International GmbH 的商標。

Linux 商標為 Linus Torvalds 註冊擁有。

VMware 和 VMware Ready 是 VMware, Inc. 在美國和/或其他司法管轄區的商標和/或註冊商 標。

Windows 和 MS-DOS 商標為 Microsoft Corporation 註冊擁有。

本文提及的所有其他商標和版權皆屬其所屬公司註冊擁有。

未經版權所有人的明確授權,不得散佈本文件的實質性修改版本。

未經版權所有人事先授權,不得以涉及商業行為之以任何標準 (紙張) 書籍形式散佈此著作或 衍生著作。

除非此放棄聲明在法律上為無效,Acronis Inc. 依「現狀」提供本文件,且放棄對於任何明示或 默示之條件、陳述及擔保 (包括所有暗示其可銷售性及特定用途之適用性或未侵權之擔保) 提 供任何保證。

第三方代碼可能隨軟體和/或服務一同提供。此類第三方之授權條款在位於安裝目錄中的 license.txt 檔案中詳述。如果需要最新的第三方代碼清單以及與軟體和/或服務一同使用之相關 授權條款,您可始終造訪 http://kb.acronis.com/content/7696

#### **Acronis** 專利技術

本產品使用之技術受以下一或多組美國專利號碼保護:7,047,380;7,275,139;7,281,104; 7,318,135;7,353,355;7,366,859;7,475,282;7,603,533;7,636,824;7,650,473;7,721,138; 7,779,221;7,831,789;7,886,120;7,895,403;7,934,064;7,937,612;7,949,635;7,953,948; 7,979,690;8,005,797;8,051,044;8,069,320;8,073,815;8,074,035;8,145,607;8,180,984; 8,225,133;8,261,035;8,296,264;8,312,259;8,347,137;8,484,427;8,645,748;8,732,121 和 申請中的專利。

# 目錄

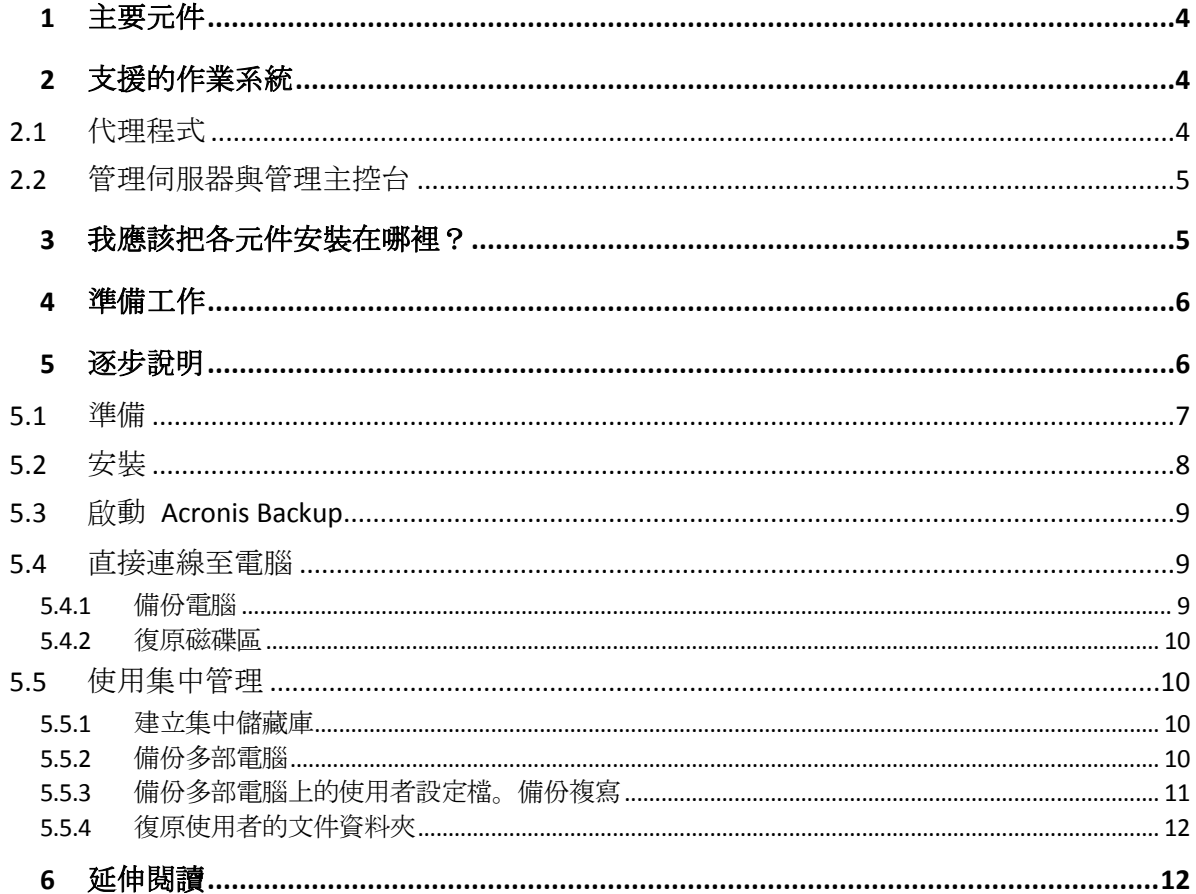

<span id="page-3-0"></span>本文件說明如何安裝及開始使用 Acronis Backup Advanced。

# 1 主要元件

Acronis Backup Advanced 包含以下主要元件:

- **Acronis Backup Windows** 用代理程式:備份與復原資料,以及驗證存檔。
- Acronis Backup Management Server:執行電腦集中管理, 例如使用集中備份計劃來備份電 腦群組。
- **Acronis Backup Management Console**:讓您連線至代理程式及管理伺服器並加以管理,例 如設定備份計劃。

# <span id="page-3-1"></span>2 支援的作業系統

## <span id="page-3-2"></span>2.1 代理程式

授權金鑰含有關於產品的資訊。視產品而定,您可以在執行以下作業系統的電腦上安裝代理程 式:

#### **Acronis Backup Advanced for Windows Server**

Windows XP Professional SP2+ (x86、x64) Windows Server 2003/2003 R2 - Standard 與 Enterprise 版本 (x86、x64) Windows Small Business Server 2003/2003 R2 Windows Vista – 所有版本 (x86、x64) Windows Server 2008 - Standard、Enterprise、Datacenter 和 Web 版本 (x86、x64) Windows Small Business Server 2008 Windows 7 – 所有版本 (x86、x64) Windows Server 2008 R2 - Standard、Enterprise、Datacenter、Foundation 和 Web 版本 Windows MultiPoint Server 2010/2011/2012 Windows Small Business Server 2011 - 所有版本 Windows 8/8.1 - 除 Windows RT 版本外的所有版本 (x86、x64) Windows Server 2012/2012 R2 - 所有版本 Windows Storage Server 2003/2008/2008 R2/2012/2012 R2 Windows 10 - Home、Pro、Education 和 Enterprise 版本 Windows Server 2016 - 大部分安裝選項, Nano Server 除外

#### **Acronis Backup Advanced for PC**

Windows XP Professional SP2+ (x86、x64) Windows Vista – 除 Vista Home Basic 和 Vista Home Premium (x86、x64) 外的所有版本 Windows 7 – 除 Starter 和 Home 版本外的所有版本 (x86、x64) Windows 8/8.1 – 除 Windows RT 版本外的所有版本 (x86、x64) Windows 10 – Home、Pro、Education 和 Enterprise 版本

#### **Acronis Backup for Windows Server Essentials**

Windows Small Business Server 2003/2003 R2 Windows Small Business Server 2008 Windows Small Business Server 2011 – 所有版本 Windows Server 2012/2012 R2 – Essentials 及 Foundation 版本

# <span id="page-4-0"></span>2.2 管理伺服器與管理主控台

不論您的產品為何,都可以在執行以下任一作業系統的電腦上安裝管理伺服器與管理主控台:

Windows XP Professional SP3 (x86、x64) Windows Server 2003/2003 R2 - Standard 與 Enterprise 版本 (x86、x64) Windows Small Business Server 2003/2003 R2 Windows Vista – 除 Vista Home Basic 和 Vista Home Premium (x86、x64) 外的所有版本 Windows Server 2008 - Standard、Enterprise 和 Datacenter 版本 (x86、x64) Windows Small Business Server 2008 Windows 7 - 除 Starter 和 Home 版本外的所有版本 (x86、x64) Windows Server 2008 R2 - Standard、Enterprise、Datacenter 和 Foundation 版本 Windows MultiPoint Server 2010/2011/2012 Windows Small Business Server 2011 - 所有版本 Windows 8/8.1 - 除 Windows RT 版本外的所有版本 (x86、x64) Windows Server 2012/2012 R2 - 所有版本 Windows Storage Server 2003/2008/2008 R2/2012/2012 R2 Windows 10 - Home、Pro、Education 和 Enterprise 版本 Windows Server 2016 - 大部分安裝選項, Nano Server 除外

# <span id="page-4-1"></span>3 我應該把各元件安裝在哪裡?

假設您的公司網路包含執行 Windows 的一部伺服器和五部工作站。所有電腦都由系統管理員 統一備份。此外,其中一位使用者需要能控制其電腦的備份。

若要保護電腦,您需要六個授權。您可以購買訂購授權 (在特定一段時間有效) 或永久授權。 如需授權的詳細資訊,請參閱 http://www.acronis.com.tw/business/licensing-faq/ 的 Acronis Backup 授權常見問答。

代理程式必須安裝在每部您要備份的電腦上。管理伺服器可安裝在任何電腦上,前提是該電腦 須具備不間斷的服務可用性,且可經由網路連線至您要備份的電腦。而為代理程式及管理伺服 器提供 GUI 的主控台, 則應安裝於用來設定與監控備份的電腦。

下圖範例說明如何分配元件。圖中的註解則提醒您安裝各元件所需的授權。您不需要分別在每 部電腦上輸入授權金鑰。只要在安裝管理伺服器時匯入所有的金鑰,然後在安裝代理程式時指 定管理伺服器位址即可。

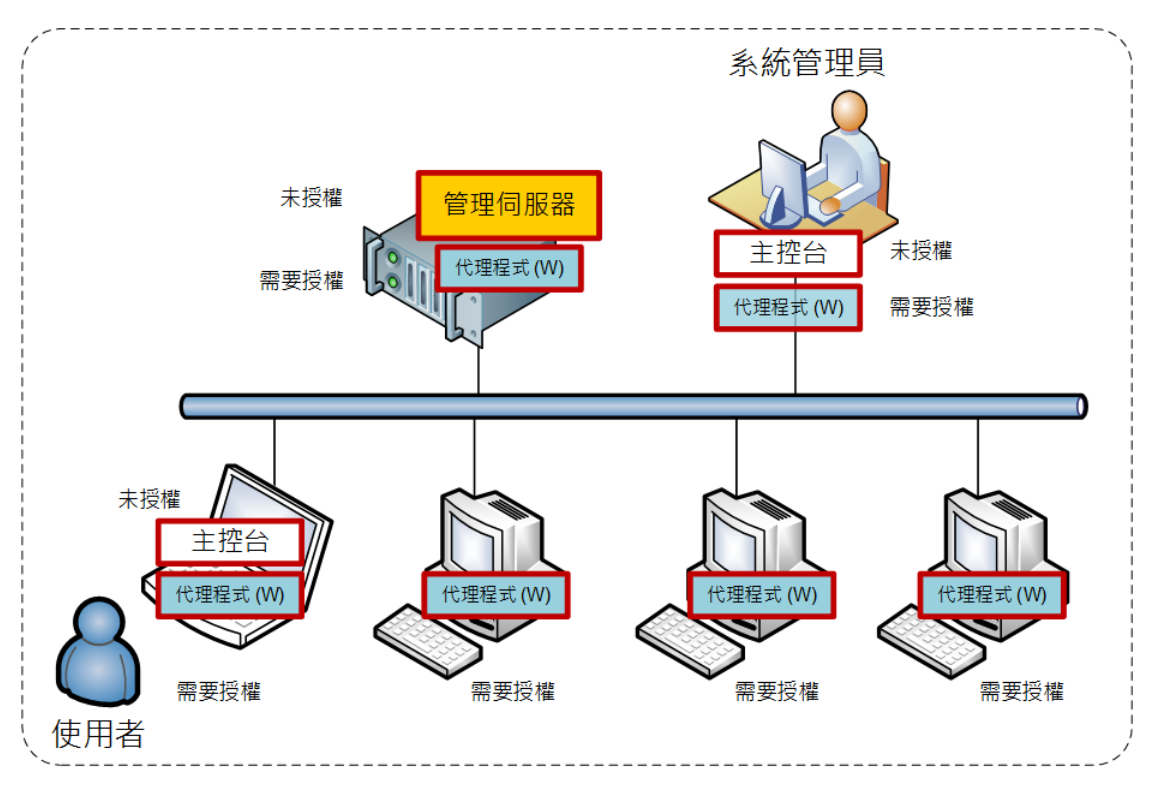

分配 **Acronis Backup** 元件的範例

瞭解每部電腦上要安裝哪些元件後,請依序在每部電腦上執行安裝程式。您可以透過單次安裝 程序安裝多個 Acronis Backup 元件。

# <span id="page-5-0"></span>4 準備工作

請務必備妥下列項目:

- 您所選產品的授權金鑰 (TXT 或 EML 檔案)。如果您有多組授權金鑰, 文字格式為一行一 組金鑰。
- 安裝程式 (可從 Acronis 網站下載)。
- 一部執行 Windows 的電腦。電腦需配備至少 360 MB 的實體記憶體 (不含作業系統和執行 中的應用程式),且作業系統安裝所在的磁碟至少有 3.9 GB 的可用空間。您將在此電腦上 安裝管理伺服器、管理主控台及代理程式。

# <span id="page-5-1"></span>5 逐步說明

以下步驟會引導您安裝 Acronis Backup 並熟悉產品的基本使用, 教您如何:

- 安裝產品的主要元件。
- 將電腦備份至 USB 磁碟機。
- 復原電腦磁碟區。
- 在網路共用資料夾中建立集中儲藏庫。
- 將多部電腦備份至儲藏庫。
- 將使用者設定檔備份至每部電腦的本機資料夾, 並將備份複寫至儲藏庫。
- <span id="page-6-0"></span>復原使用者的文件。

## 5.1 準備

#### 防火牆設定

Acronis Backup 會使用 TCP 連接埠 9876 進行安裝和元件之間的通訊。安裝程式自動開啟此 連接埠,讓它穿過 Windows 防火牆。如果使用不同的防火牆,確保開啟該連接埠並且內送和 外送請求可穿過該防火牆。您需要在每部打算安裝 Acronis Backup 元件的電腦上開啟該連接埠 。

#### 網域名稱系統 **(DNS)** 檢查

當您想要在管理伺服器上登錄包含代理程式的電腦,或將主控台連線至遠端電腦時,系統會要 求您指定電腦的 IP 位址或主機名稱。Acronis Backup 僅支援 IPv4 位址。

在大多數情況下,我們建議您指定主機名稱。若要這麼做,請確定 DNS 伺服器在您的網路中 將電腦名稱正確解析為 IP 位址:

1. 移至您打算安裝管理伺服器的電腦 (電腦 1)。在命令提示字元中,執行下列命令: hostname

此命令會傳回電腦 1 主機名稱。

2. 移至其中一部您打算安裝代理程式的電腦 (電腦 2)。在命令提示字元中,執行下列命令: nslookup <Machine 1 host name>

如果命令輸出包含電腦 1 的相關資訊, 表示電腦 1 的 IP 位址已成功解析。

- 3. 對電腦 2 重複步驟 1。
- 4. 對電腦 1 重複步驟 2。

如果此程序順利進行,就可以放心地假定您網路中的 DNS 名稱解析能夠正常運作。

否則,請視您為網路中電腦指派的靜態或動態 IP 位址而定,進行下列作業。

#### 靜態 **IP** 位址

使用 **hosts** 檔案設定 IP 位址和電腦名稱之間的對應。在每一部您打算安裝 Acronis Backup 元 件的電腦上,進行下列作業:

- 1. 使用任何文字編輯器 (例如「記事本」) 開啟檔案 **%windir%\system32\drivers\etc\hosts**。
- 2. 在檔案的結尾,新增電腦的 IP 位址和主機名稱:
	- 在您計畫安裝管理伺服器的電腦上, 新增所有您要安裝代理程式之電腦的資訊。格式 為一行一部電腦。例如: 10.200.200.10 Smith

10.200.202.200 Jones 10.200.200.44 Srv2

■ 在每部您要安裝代理程式之電腦上, 新增您計畫安裝管理伺服器之電腦的資訊。

詳細說明。若要檢視電腦的 IP 位址,請於該電腦上執行命令提示字元,並輸入 **ipconfig**。如果電腦有許多 IP 位址,請使用與您填入主機檔案之電腦相同網路的 IP 位 址。

3. 儲存檔案。

#### 動態 **IP** 位址

如果電腦使用 DHCP 自動組態,且名稱解析 (使用 DNS 或透過其他方法) 無法正常運作, Acronis 就無法保證 Acronis Backup 能夠正常作業。

最好的解決方法是在您打算安裝產品之電腦的 TCP/IP 內容中指派靜態 IP 位址。接著,依照 上一節中指出的建議進行。

## <span id="page-7-0"></span>5.2 安裝

在此步驟中,您會安裝 *Acronis Backup* 的主要元件。

#### 安裝管理伺服器、管理主控台和代理程式

在第 4 節所述的電腦上執行以下步驟。

- 1. 以系統管理員身分登入, 並啟動 Acronis Backup 安裝程式。
- 2. 按一下 **[**安裝 **Acronis Backup]**。
- 3. 接受授權合約的條款,然後按 **[**下一步**]**。
- 4. 選擇 [備份此電腦的資料] 及 [集中監視及設定實體和虛擬機器的備份] 核取方塊,然後按 **[**下一步**]**。
- 5. 選擇 **[**我已購買授權或訂購授權**]**,然後按 **[**下一步**]**。
- 6. 按一下 **[**從檔案匯入**]**,然後選擇含金鑰的檔案。或者,您可以手動輸入金鑰。按一下 **[**確 定**]** 關閉視窗,然後按 **[**下一步**]**。
- 7. 安裝程式會顯示要用於安裝的授權。按 **[**下一步**]** 用此授權安裝代理程式。
- 8. 指定您登入之帳戶的密碼,然後按 **[**下一步**]**。

詳細說明。必須提供密碼, 安裝時才能在管理伺服器上登錄代理程式。

- 9. 選擇該電腦是否參加 Acronis 客戶經驗計劃 (CEP),然後按 **[**下一步**]**。
- 10. 按一下 **[**安裝**]** 開始安裝。
- 11. 安裝成功後,按一下 **[**完成**]** 以關閉精靈視窗。

#### 安裝代理程式

在每部要備份的電腦上執行這些步驟。每部電腦應至少有 380 MB 的實體記憶體 (不含作業系 統和執行中的應用程式) 及至少 1.16 GB 的可用磁碟空間。

- 1. 以系統管理員身分登入, 並啟動 Acronis Backup 安裝程式。
- 2. 按一下 **[**安裝 **Acronis Backup]**。
- 3. 接受授權合約的條款,然後按 **[**下一步**]**。
- 4. 選擇 **[**備份此電腦的資料**]** 核取方塊,然後按 **[**下一步**]**。
- 5. 選擇 **[**我已購買授權或訂購授權**]**,然後按 **[**下一步**]**。
- 6. 選取 **[使用下列授權伺服器]** 核取方塊、指定具有管理伺服器的電腦的名稱或 IP 位址, 然 後按 **[**下一步**]**。
- 7. 安裝程式會顯示要用於安裝的授權。按 **[**下一步**]** 用此授權安裝代理程式。
- 8. 按一下 **[**立即登錄**]**,然後指定:
	- 管理伺服器的名稱或 IP 位址。
	- 管理伺服器安裝所在電腦的系統管理員使用者名稱和密碼。

按 **[**下一步**]**。

詳細說明。安裝程式會自動在管理伺服器上登錄電腦。或者,您可以稍後再將電腦新增到 管理伺服器。

9. 選擇該電腦是否參加 Acronis 客戶經驗計劃 (CEP),然後按 **[**下一步**]**。

10. 按一下 **[**安裝**]** 開始安裝。

11. 安裝成功後,按一下 **[**完成**]** 以關閉精靈視窗。

## <span id="page-8-0"></span>5.3 啟動 Acronis Backup

若要啟動管理主控台,請在桌面上按兩下 **Acronis Backup** 圖示,或從 **[**開始**]** 功能表選擇: **Acronis** > **Acronis Backup Management Console** > **Acronis Backup**。

啟動管理主控台後,您可以將主控台連線到有代理程式的電腦,或連線到管理伺服器。

若要將主控台連線到有代理程式的電腦:

- 1. 按一下 **[**管理這部電腦**]** 或 **[**管理遠端電腦**]**。
- 2. 若為遠端電腦,請輸入電腦名稱或 IP 位址,並指定使用者名稱與密碼。使用者必須是該 電腦的 Acronis Remote Users 群組成員。

若要將主控台連線到管理伺服器:

- 1. 按一下 **[**連線到管理伺服器**]**。
- 2. 輸入伺服器名稱或 IP 位址。
- 3. 若系統提示您提供認證,請指定使用者名稱與密碼。使用者必須是伺服器 Acronis Remote Users 群組和 Acronis Centralized Admins 群組的成員。

## <span id="page-8-1"></span>5.4 直接連線至電腦

現在,讓我們將主控台連線到有代理程式的電腦,直接對該電腦執行作業。這是熟悉產品基本 功能最簡單的方法。

## <span id="page-8-2"></span>5.4.1 備份電腦

在此步驟中,您會將整部電腦儲存至一個位在 *USB* 磁碟機上的檔案。這是入門的簡單作業 。您可以使用類似的程序,來備份個別磁碟、磁碟區或檔案。

- 1. 將主控台連線至電腦。
- 2. 按一下 **[**立即備份**]**。

詳細說明:依預設,程式會選擇電腦的所有磁碟。若您只要備份特定磁碟、磁碟區或檔案, 請按一下 **[**要備份的項目**]** 並選擇所需的物件。此外,您可能想要將 USB 磁碟機排除於 備份範圍之外。

- 3. 在 **[**備份目標位置**]** 下,按一下 **[**位置**]**。在 **[**路徑**]** 中輸入 USB 磁碟機的資料夾路 徑。或者,您可以在樹狀目錄中選擇此資料夾。按一下 **[**確定**]** 以確認選擇。
- 4. 按一下 **[**確定**]** 以立即開始備份。

詳細說明:您會看到顯示備份活動進度與詳細資料的視窗。

#### <span id="page-9-0"></span>5.4.2 復原磁碟區

在此步驟中,您會復原磁碟區。您可以使用類似的程序,復原磁碟、檔案或整部電腦。一開始, 我們建議您復原不含作業系統或開機載入器的磁碟區。復原這類磁碟區時,軟體不需要將電腦 重新開機。

- 1. 將主控台連線至電腦。
- 2. 按一下 **[**復原**]**。
- 3. 按一下 **[**選擇資料**]**,按一下 **[**資料路徑**]**,然後輸入存放備份的 USB 磁碟機資料夾路徑。 或者,您可以按一下 **[**瀏覽**]**,然後在樹狀目錄中選擇此磁碟機。按一下 **[**確定**]** 以確認選 擇。

詳細說明: 軟體會顯示儲存於所選位置的存檔與備份。

- 4. 展開您已建立的存檔,然後按一下備份。
- 5. 選擇您要復原的磁碟區。按一下 **[**確定**]** 以確認選擇。
- 6. 依預設,磁碟區會復原至原始位置。軟體也能讓您將磁碟區復原至不同的磁碟區或未配置 的空間。

確定您不需要目標磁碟區內含的資料。關閉使用目標磁碟區或其中任何檔案的所有應用程式。

7. 按一下 **[**確定**]** 以立即開始復原。 詳細說明:您會看到顯示復原活動進度與詳細資料的視窗。

## <span id="page-9-1"></span>5.5 使用集中管理

當主控台連線至管理伺服器時,您可以為多部電腦設定一個備份計劃。您還可以在同一個地方 檢視所有備份與復原活動及其結果。

## <span id="page-9-2"></span>5.5.1 建立集中儲藏庫

在此步驟中,您會建立未受管理的集中儲藏庫,以將電腦備份至此處。未受管理儲藏庫僅是網 路上共用資料夾的捷徑。一般來說,建議您安裝儲存節點,並在節點上建立受管理儲藏庫,以 便能利用重複資料刪除的好處。

- 1. 將主控台連線至管理伺服器。
- 2. 在 **[**導覽**]** 樹狀目錄中,按一下 **[**儲藏庫**]**,然後再按 **[**建立**]**。
- 3. 指定新儲藏庫的名稱。可選擇輸入儲藏庫的註解。
- 4. 按一下 **[**路徑**]**。在 **[**路徑**]** 欄位中,輸入資料夾路徑。或者,您可以在樹狀目錄中選擇此 資料夾。按一下 **[**確定**]** 以確認選擇。若顯示提示,請提供該位置的存取認證。
- <span id="page-9-3"></span>5. 按一下**[**確定**]** 建立儲藏庫。

### 5.5.2 備份多部電腦

在此步驟中,您會建立並執行集中備份計劃,以備份登錄於管理伺服器的多部電腦。

- 1. 將主控台連線至管理伺服器。
- 2. 按一下 **[**建立備份計劃**]**。
- 3. 在 **[**要備份的內容**]** 下,按一下 **[**要備份的項目**]**。
- 4. 依序展開 **[**管理伺服器**]** 節點、**[**包含代理程式的電腦**]** 節點、**[**所有電腦**]** 節點。
- 5. 選擇您要備份的電腦旁邊的核取方塊。按一下 **[**確定**]** 以確認選擇。
- 6. 在 **[**備份目標位置**]** 下,按一下 **[**位置**]**。展開 **[**集中**]** 節點,然後選擇您已建立的儲藏 庫。按一下 **[**確定**]** 以確認選擇。若顯示提示,請提供儲藏庫的存取認證。 詳細說明:**[**名稱**]** 欄位包含預設存檔名稱:[電腦\_名稱]\_存檔(1)。
- 7. 在 **[**備份方式**]** 下的 **[**備份配置**]** 中,選擇 **[**手動啟動**]**。
- 8. 按一下 **[**確定**]** 儲存備份計劃。
- 9. 系統會為您開啟 **[**備份計劃與工作**]** 檢視,您可以在這裡看到剛剛建立的備份計劃。選擇 此計畫,然後按一下 **[**執行**]**。

詳細說明。 稍後,您可以手動再次執行相同的備份計劃。

### <span id="page-10-0"></span>5.5.3 備份多部電腦上的使用者設定檔。備份複寫

在此步驟中,您會建立集中備份計劃,對多部電腦上的所有使用者設定檔進行每日備份。每部 電腦的備份都會存放於該電腦的本機資料夾。��份備份也會複寫至網路儲藏庫。存放在本機 資料夾的備份會在 *30* 天後刪除。存放在儲藏庫的備份會在 *6* 個月後刪除。

- 1. 請確定您要備份的每部電腦都有可存放備份的資料夾。所有電腦上的資料夾路徑必須相同
- 2. 將主控台連線至管理伺服器。
- 3. 按一下 **[**建立備份計劃**]**。
- 4. 選擇要備份的內容:

。

- a. 在 **[**要備份的內容**]** 下,按一下 **[**要備份的項目**]**。
- b. 在 **[**要備份的資料**]** 中,選擇 **[**檔案**]**。
- c. 選擇 **[**選擇時使用原則規則**]**。
- d. 在 **[**使用下列規則**]** 中,選擇 **[All Profiles Folder]**,然後按一下 **[**新增規則**]**。
- e. 按一下 **[%ALLUSERSPROFILE%]**,然後按 **[**刪除**]**。
- f. 依序展開 **[**管理伺服器**]** 節點、**[**包含代理程式的電腦**]** 節點、**[**所有電腦**]** 節點。
- g. 選擇您要備份的電腦旁邊的核取方塊。按一下 **[**確定**]** 以確認選擇。
- 5. 指定備份的主要位置:
	- a. 在 **[**備份目標位置**]** 下,按一下 **[**位置**]**,然後選取 **[**將每部電腦的存檔儲存在有代理程 式的電腦上指定的資料夾中**]**。
	- b. 在 **[**路徑**]** 欄位中,輸入要存放備份的本機資料夾路徑。按一下 **[**確定**]** 以確認選擇。
	- c. 指定不同於預設名稱的存檔名稱 (例如, [Machine Name] Files)。請勿移除存檔名稱中 的 [Machine\_Name] 變數。

詳細說明。必須使用不同名稱,因為集中儲存庫 (即複寫備份的目標位置) 已有使用預 設名稱的存檔。

- 6. 指定備份排程,並指定備份在主要位置要存放多久:
	- a. 在 **[**備份配置**]** 中,選擇 **[**簡單**]**。
	- b. 依預設,備份會在每天的上午 12 點開始。如有需要,您可以設定不同的排程。
	- c. 在 [保留規則] 中, 選擇 [刪除早於下列時間的備份...]。依預設, 備份會保留 30 天,因此您不需進行任何修改。
- 7. 指定要將備份複寫到哪個位置:
- a. 選擇 **[**將新建立的備份複寫到其他位置**]** 核取方塊。軟體會顯示 **[**備份的複寫**/**移動目 標位置**]** 區塊。在此區塊執行以下兩個步驟。
- b. 按一下 **[**第 **2** 個位置**]**,展開 **[**集中**]** 節點,然後選擇您已建立的儲藏庫。按一下 **[**確定**]** 以確認選擇。若顯示提示,請提供儲藏庫的存取認證。
- c. 在 [保留規則] 中, 選擇 [刪除早於下列時間的備份...], 然後指定 6 個月的值。
- 8. 按一下 **[**確定**]** 儲存備份計劃。

詳細說明。您會在 **[**備份計劃與工作**]** 檢視看到剛才建立的備份計劃。

## <span id="page-11-0"></span>5.5.4 復原使用者的文件資料夾

在此步驟中,您會復原使用者設定檔中的一部分:使用者的文件資料夾。視 *Windows* 版本而 定,此資料夾可能稱為 *[*文件*]* 或 *[*我的文件*]*。

- 1. 將主控台連線至管理伺服器。
- 2. 按一下 **[**復原**]**。
- 3. 按一下 **[**選擇資料**]**,按一下 **[**資料路徑**]**,然後再按 **[**瀏覽**]**。
- 4. 展開 [集中] 節點, 然後選擇存放備份的儲藏庫。按一下 [確定] 以確認選擇。
- 5. 按一下 **[**資料檢視**]**。

詳細說明:軟體會顯示備份到所選儲藏庫的資料。**[**顯示**]** 清單是一個篩選器,可讓您檢視 資料夾/檔案或電腦/磁碟/磁碟區。

- 6. 在 **[**顯示**]** 清單中,按一下 **[**資料夾**/**檔案**]**。
- 7. 展開您備份其資料的電腦,然後選擇所需的資料夾。按一下 **[**確定**]** 以確認選擇。
- 8. 依預設,資料夾將會復原至其備份來源電腦。您可以按一下 **[**瀏覽**]**,然後選取另一部電腦 以復原資料夾至其中。
- 9. 依預設,資料夾會復原至原始位置。此表示目標電腦的資料夾路徑會與來源電腦的資料夾 路徑相同。如有需要,您可以按一下 **[**目的地**]** 並指定另一個位置。
- 10. 依預設, 軟體會用儲存在備份中的檔案覆寫現有檔案。請關閉使用目標資料夾中任何檔案 的所有應用程式。否則,軟體將無法進行覆寫,且可能要求重新開機。
- 11. 按一下 **[**確定**]** 以立即開始復原。

詳細說明:您會看到顯示復原進度與詳細資料的視窗。

# <span id="page-11-1"></span>6 延伸閱讀

《快速入門指南》為您介紹產品使用上的概念,方便您直接進行「實機測試」。如需更多 Acronis Backup 使用上的資訊, 請參閱《使用指南》及說明。

使用管理主控台時, 按下 F1 鍵或問號按鈕 ●, 即可開啟內容相關式說明系統。